# Configurar Notificações de Evento do Catalyst Center para PagerDuty

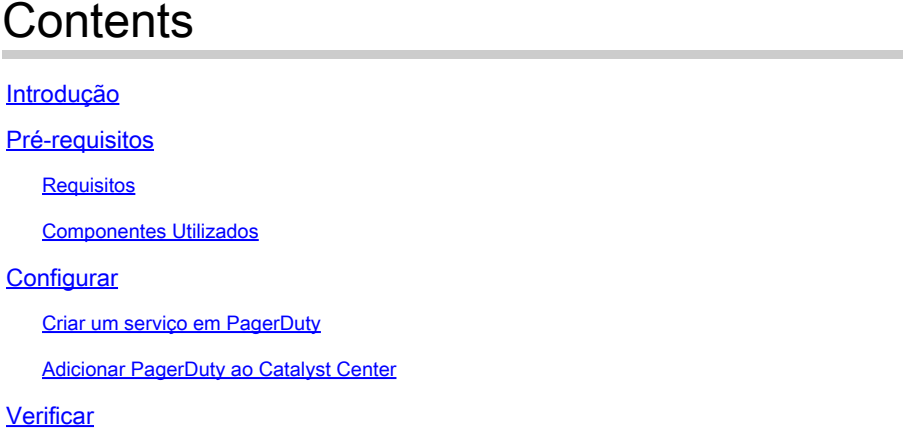

## Introdução

Este documento descreve como integrar o PagerDuty com o Cisco Catalyst Center para enviar notificações/alertas ao PagerDuty.

## Pré-requisitos

### Requisitos

Conhecimento básico sobre:

- Notificação do Cisco Catalyst Center
- PagerDuty

Componentes Utilizados

- Cisco Catalyst Center 2.3.5.x
- PagerDuty

As informações neste documento foram criadas a partir de dispositivos em um ambiente de laboratório específico. Todos os dispositivos utilizados neste documento foram iniciados com uma configuração (padrão) inicial. Se a rede estiver ativa, certifique-se de que você entenda o impacto potencial de qualquer comando.

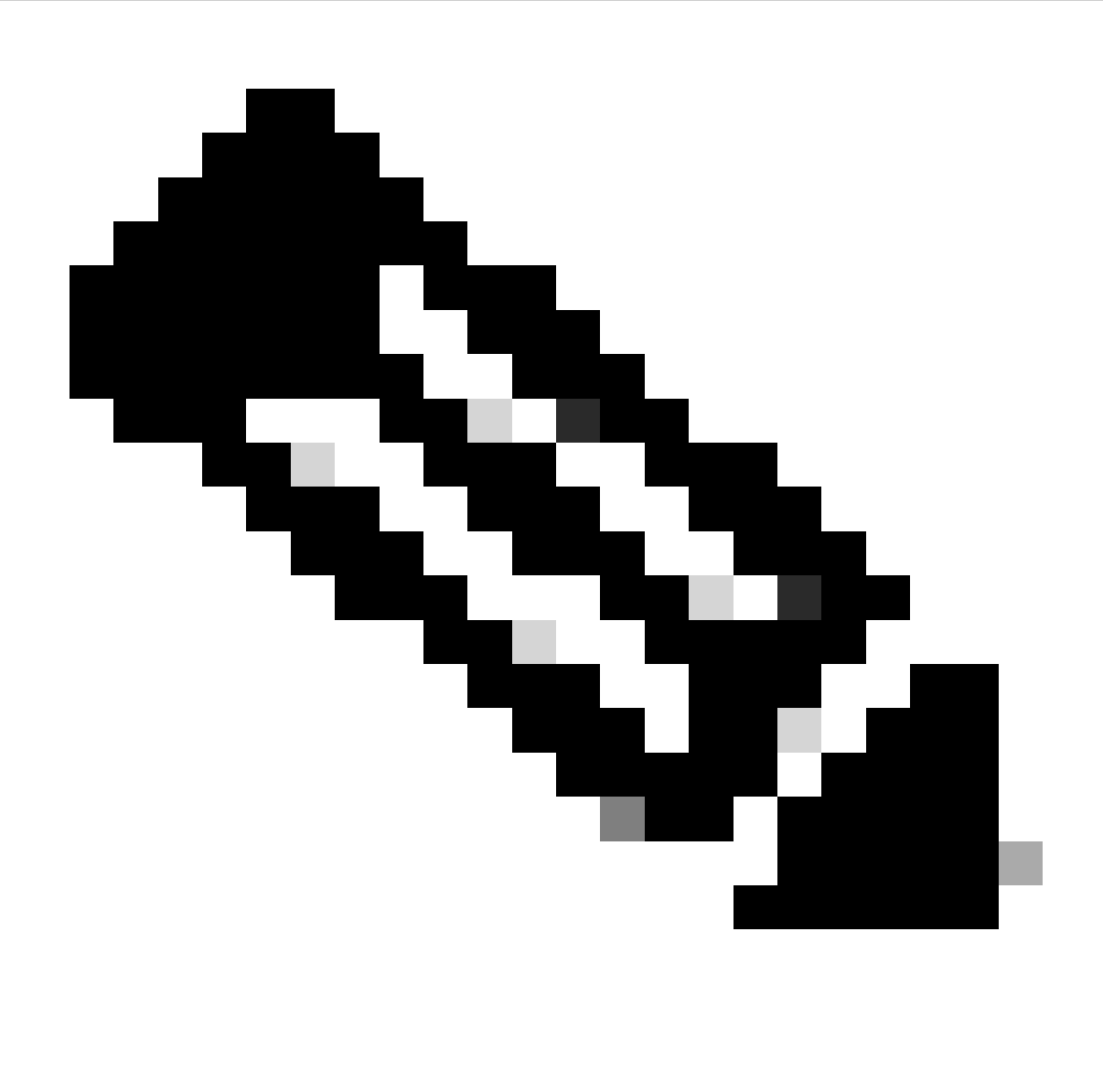

Observação: o Cisco Technical Assistance Center (TAC) não fornece suporte técnico ao PagerDuty. Se você tiver problemas com o PagerDuty, entre em contato com o Suporte do PagerDuty para obter assistência técnica.

## **Configurar**

Criar um serviço em PagerDuty

1. Na página principal do PagerDuty, vá para Integrations > Service Integrations e adicione um novo serviço clicando no botão + New Service.

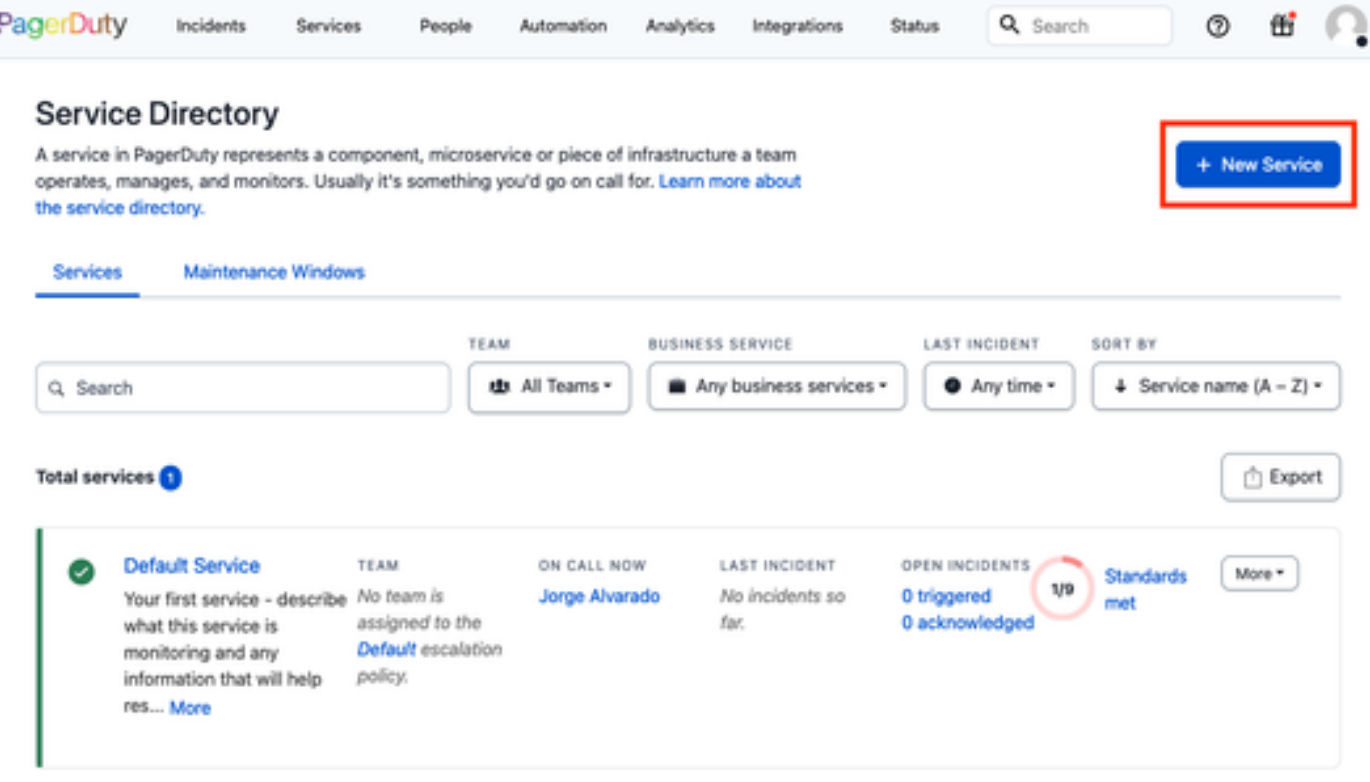

Página Diretório de Serviços

2. Continue para adicionar um Nome e Descrição (opcional) para o novo serviço. Clique em Next.

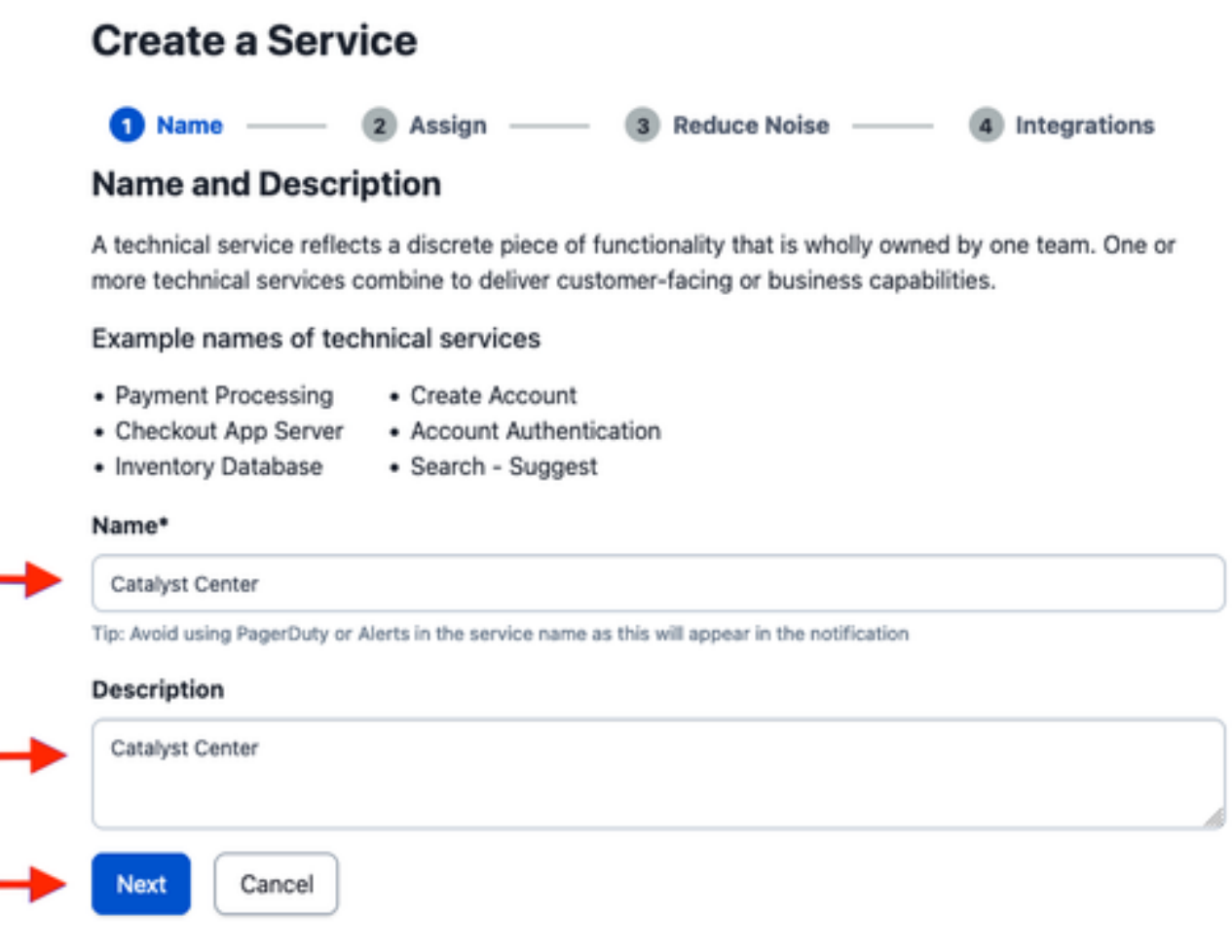

3. Na etapa número quatro (Integrações), durante o fluxo de trabalho Criar um serviço, pesquise a opção Notificações do Cisco DNA Center, selecione-a e continue para criar o serviço.

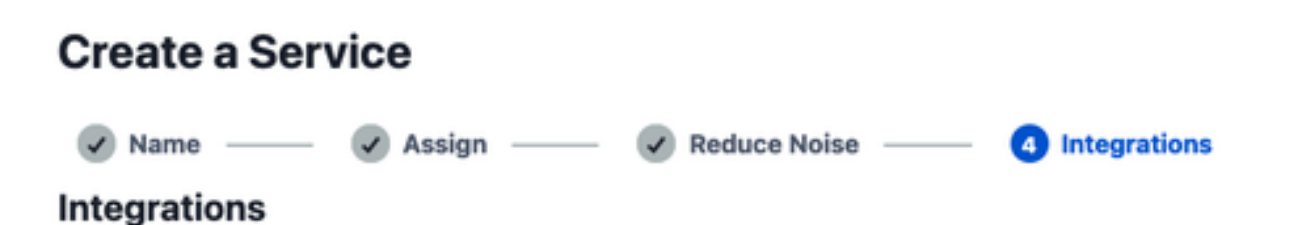

Alert feeds can come into PagerDuty from a number of sources. We apply our AI to these alerts and can trigger incidents and notify the right people at the right time.

#### Select the integration(s) you use to send alerts to this service

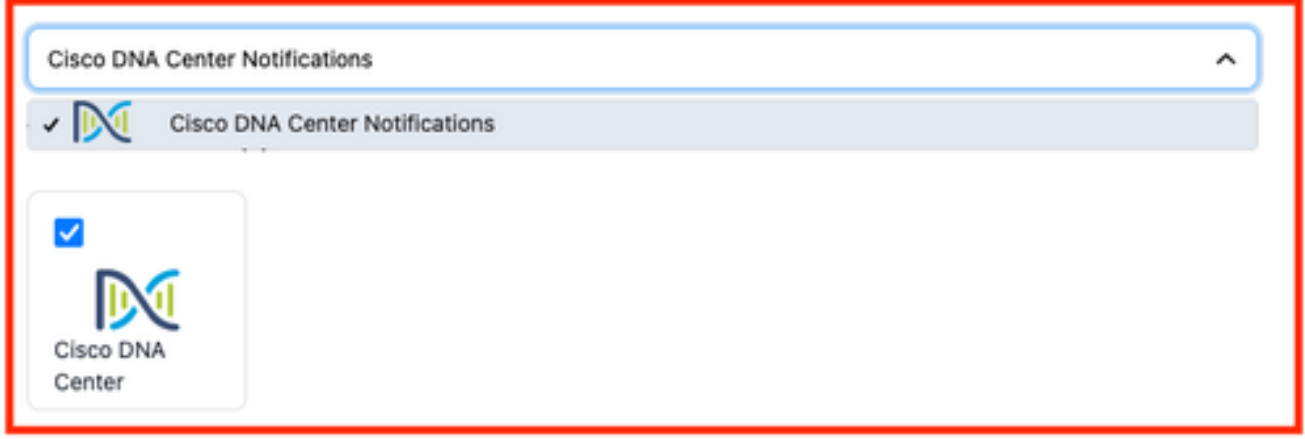

4. Após a criação do serviço, vá para Integrações > Integrações de serviços > Selecione o serviço recém-criado > Integrações e expanda o gráfico Notificações do Cisco DNA Center.

Obtenha a chave de integração e o URL de integração.

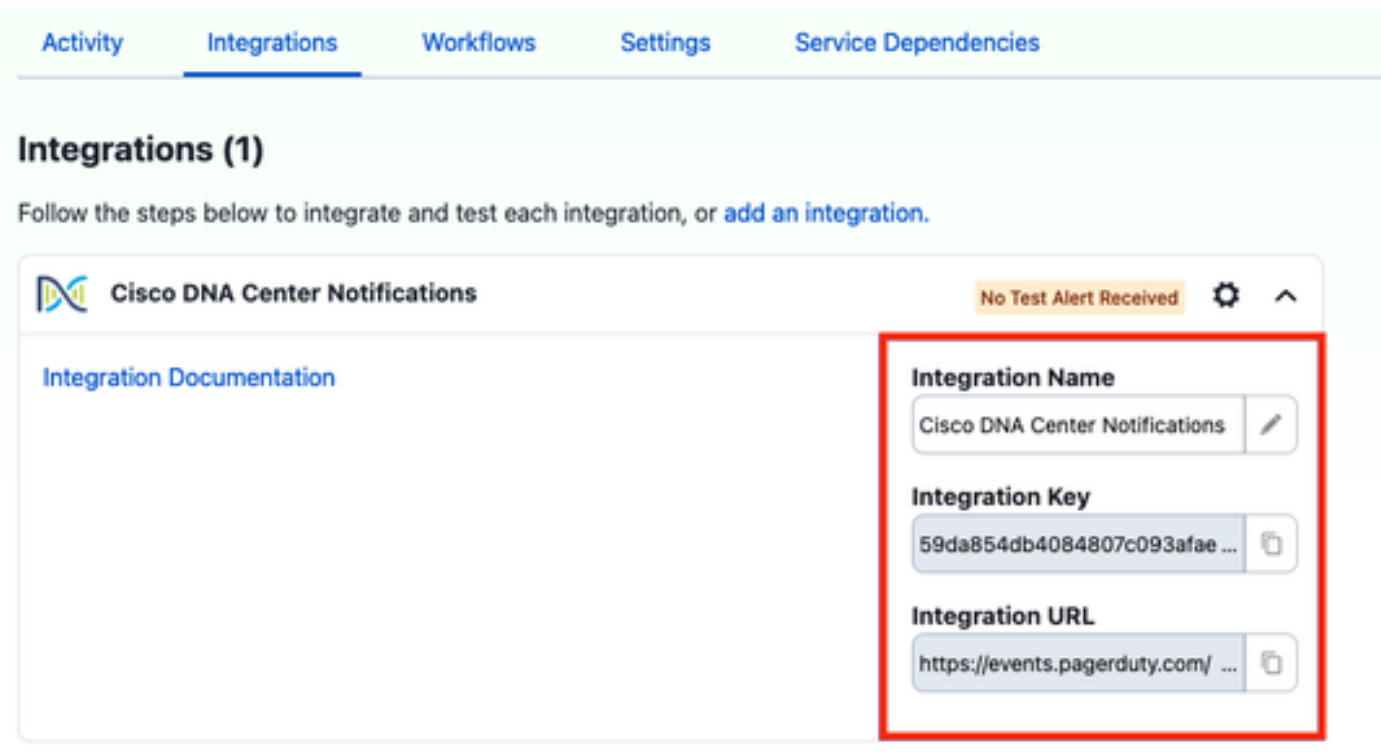

### Adicionar PagerDuty ao Catalyst Center

- 1. No Catalyst Center, navegue para Platform > Developer Toolkit > Event Notifications > Notifications e crie uma nova notificação.
- 2. Para a Etapa 1 (Selecionar site e eventos), selecione os sites e eventos correspondentes para assinar a nova notificação.
- 3. Na Etapa 2 (Selecionar canais), selecione a opção PAGERDUTY.

### Step 2 - Select Channels

Choose the notification channels

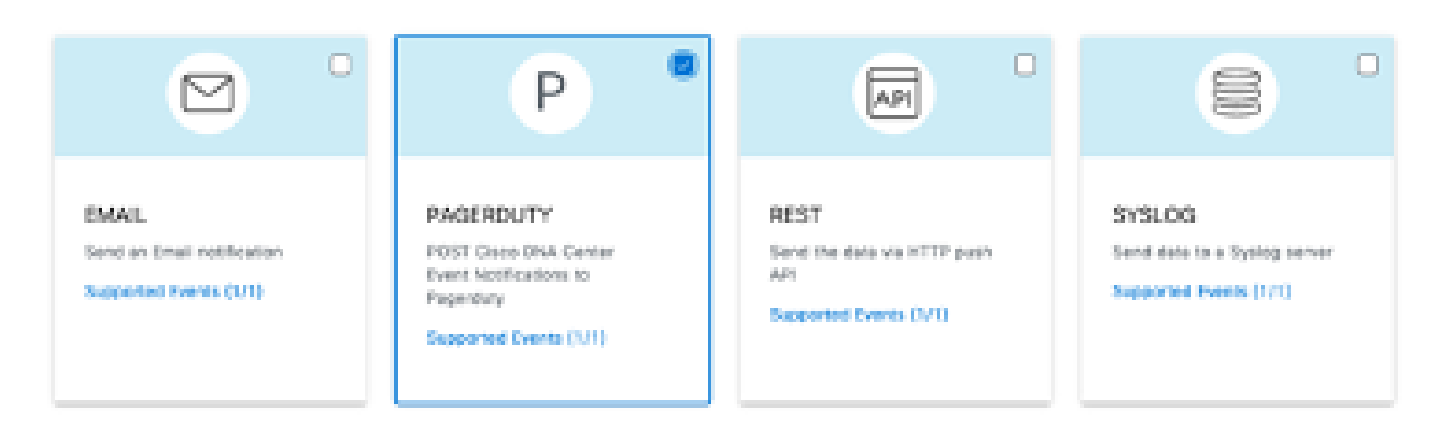

4. Durante a Etapa 3 (Configurações de PAGERDUTY), prossiga para criar uma nova instância e copie/cole o URL da API de Eventos PagerDuty e a Chave de Integração PagerDuty que pertencem aos valores URL de Integração e Chave de Integração obtidos das etapas anteriores.

# Step 3 - PAGERDUTY Settings

Configure the PAGERDUTY channel settings for this notification

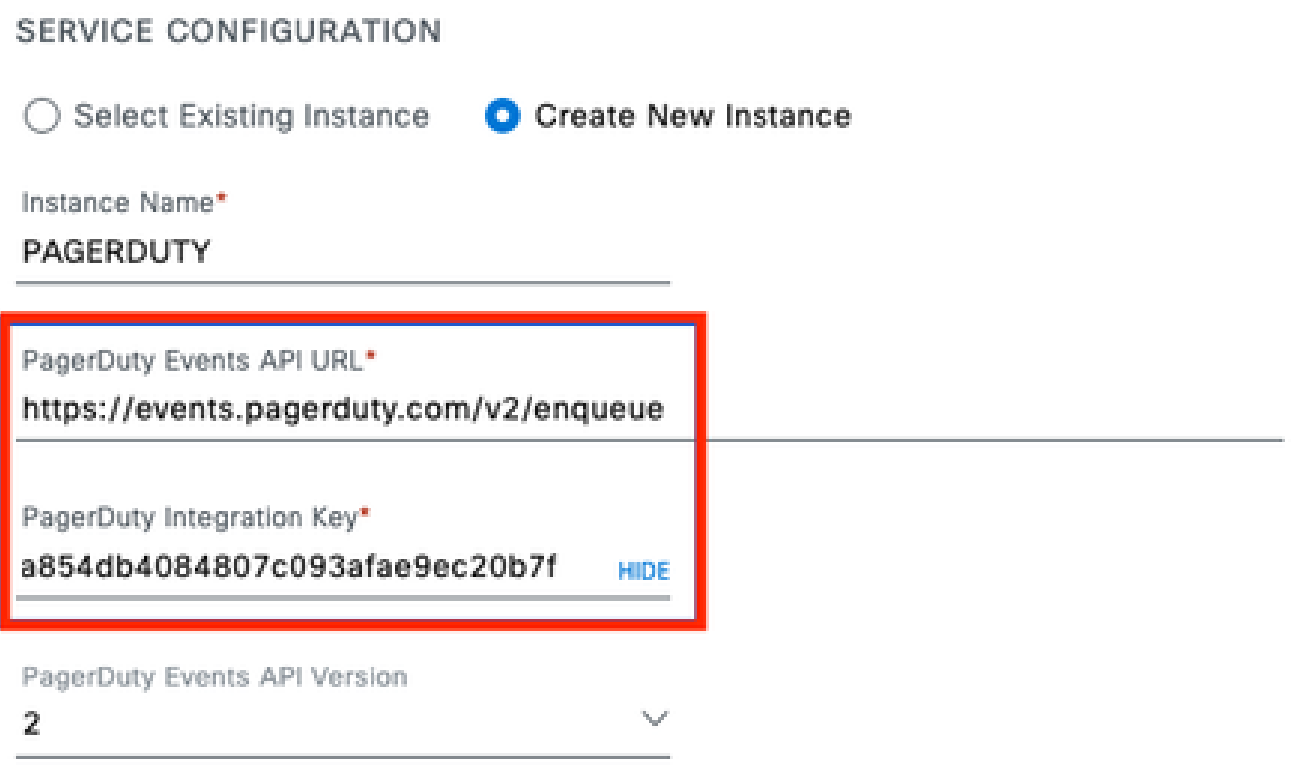

5. Continue para concluir a Notificação.

## **Verificar**

Para testar se as notificações estão sendo recebidas pelo PagerDuty, no Catalyst Center, navegue para Platform > Developer Toolkit > Event Notifications > Event Catalog e procure o evento que você assinou no momento de fazer a notificação e clique nele no nome.

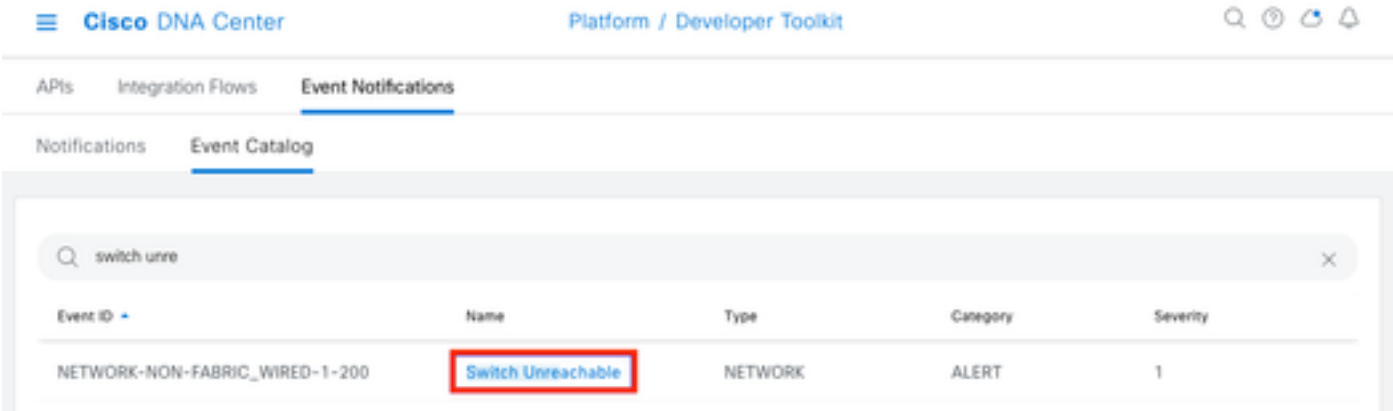

Selecione o evento e clique na opção Try-it Now seguida pela opção Publish:

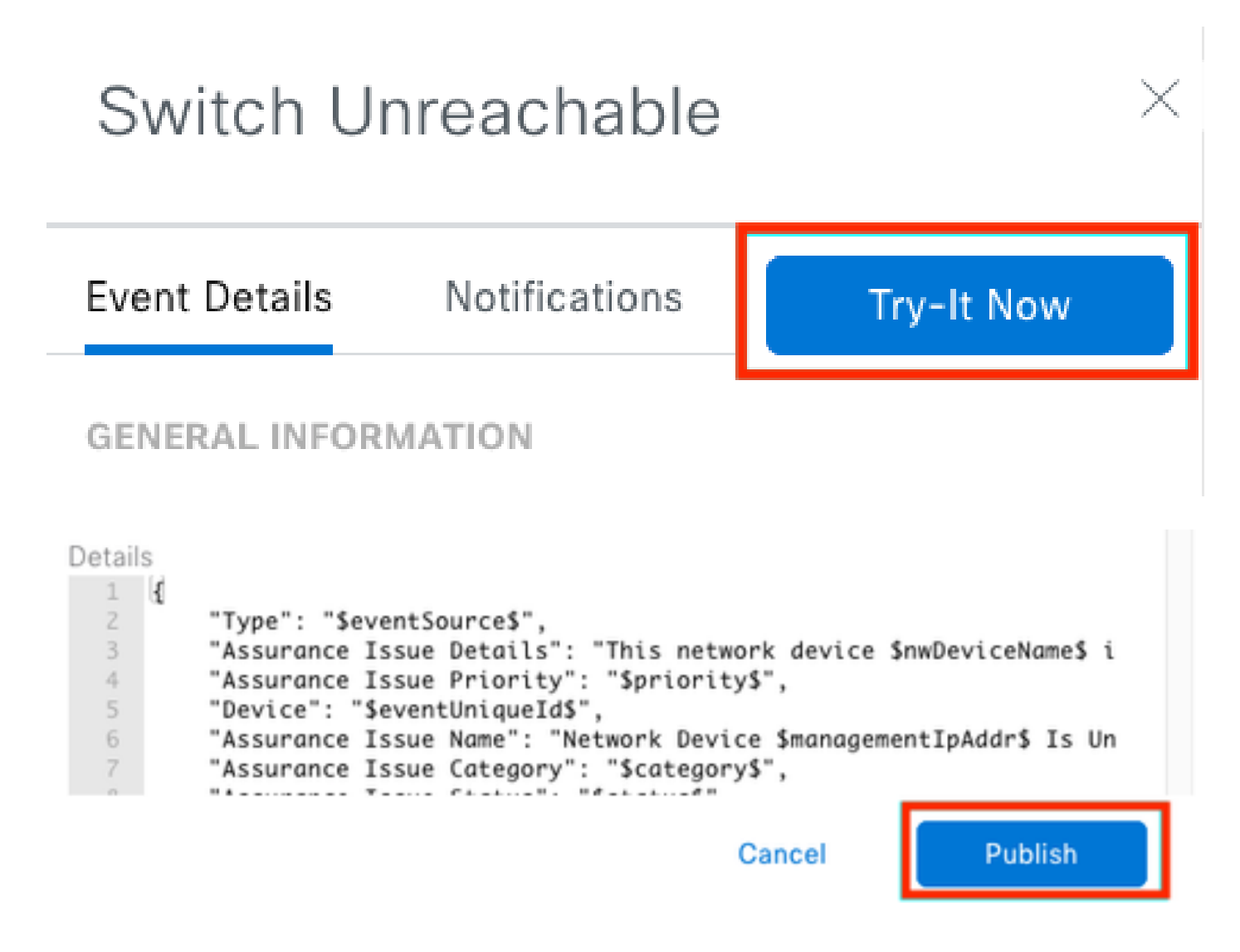

Aguarde até que o Catalyst Center publique o evento no PagerDuty.

## Notification

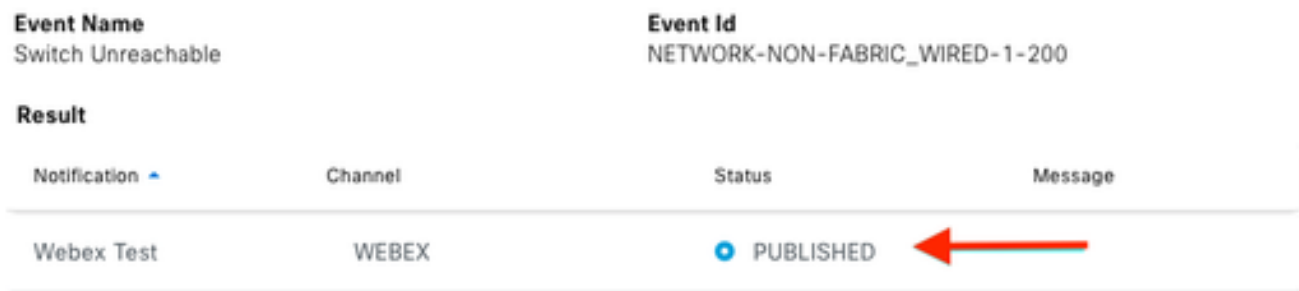

## Na página principal do PagerDuty, a notificação é informada.

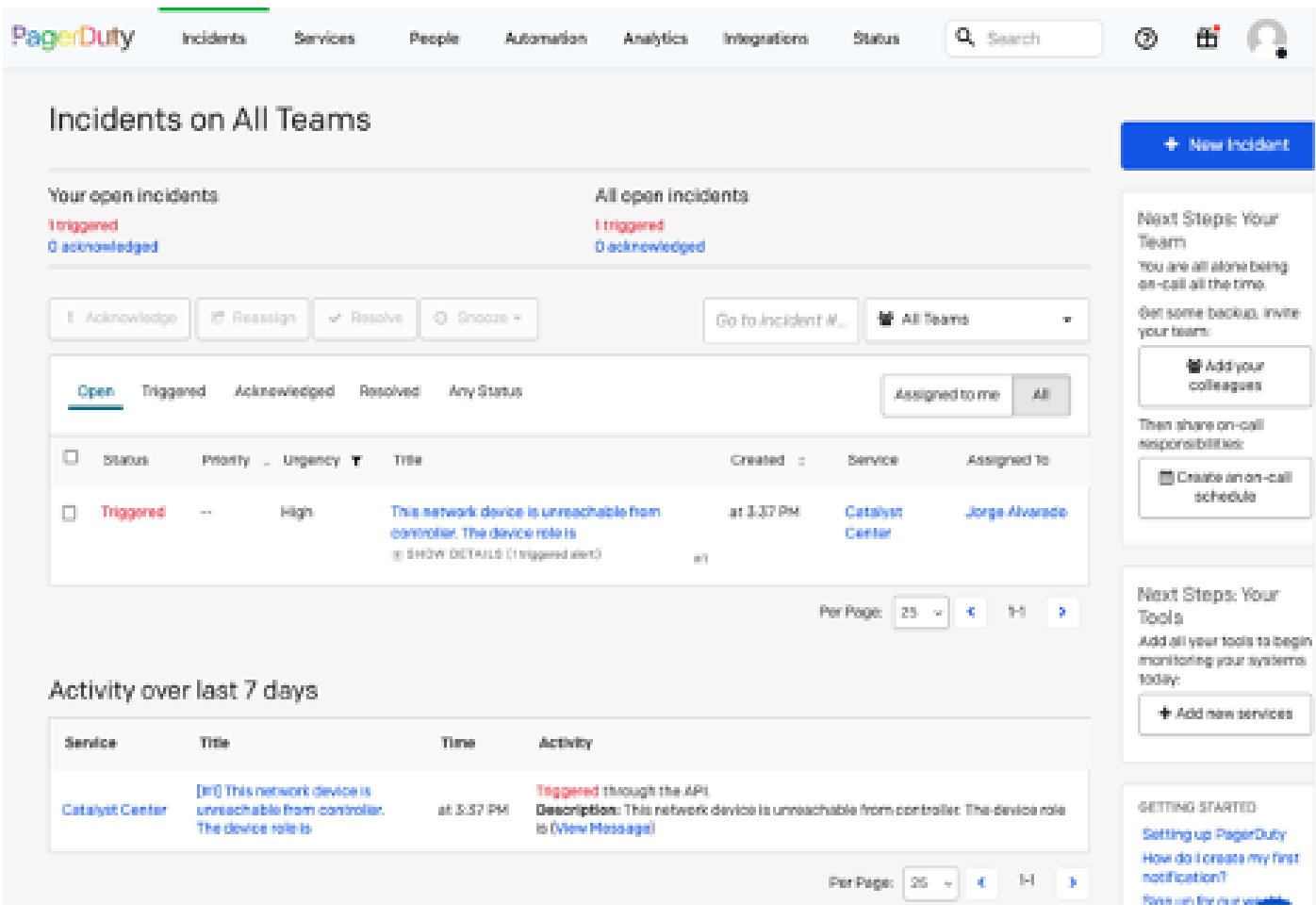

Página principal do PagerDuty

#### Sobre esta tradução

A Cisco traduziu este documento com a ajuda de tecnologias de tradução automática e humana para oferecer conteúdo de suporte aos seus usuários no seu próprio idioma, independentemente da localização.

Observe que mesmo a melhor tradução automática não será tão precisa quanto as realizadas por um tradutor profissional.

A Cisco Systems, Inc. não se responsabiliza pela precisão destas traduções e recomenda que o documento original em inglês (link fornecido) seja sempre consultado.